### **PAGBANK** Guia para abertura de contas.

PRÊMIO MAIS IDEB

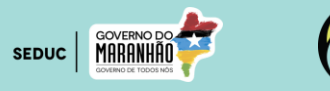

 $\big\}$  PagSeguro

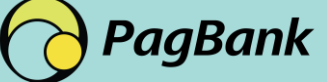

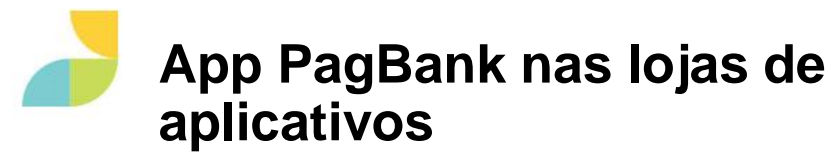

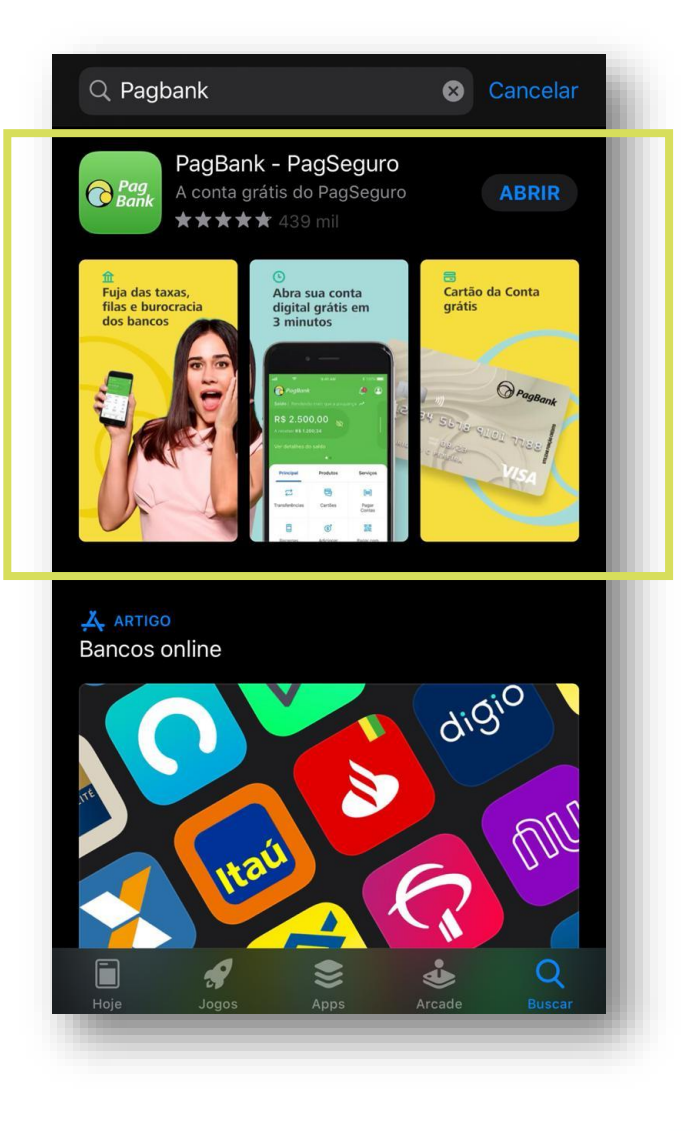

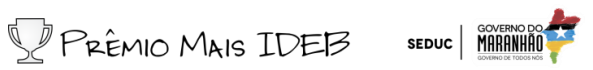

### **IOS II App Store Android II Google Play**

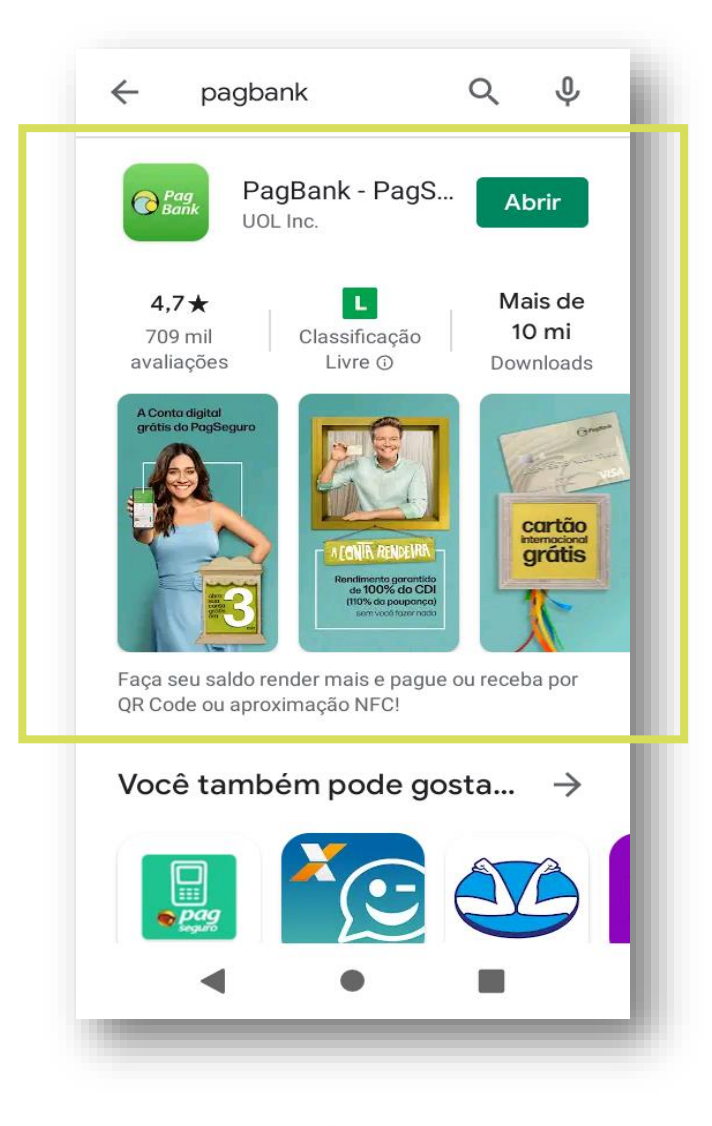

### PASSO A PASSO ABERTURA DA CONTA DIGITAL

PRÊMIO MAIS IDEB

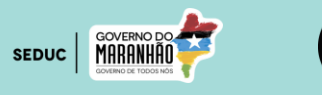

 $\big\}$  PagSeguro

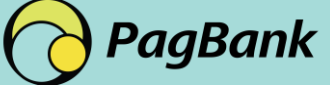

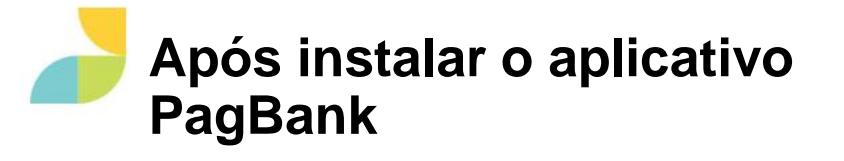

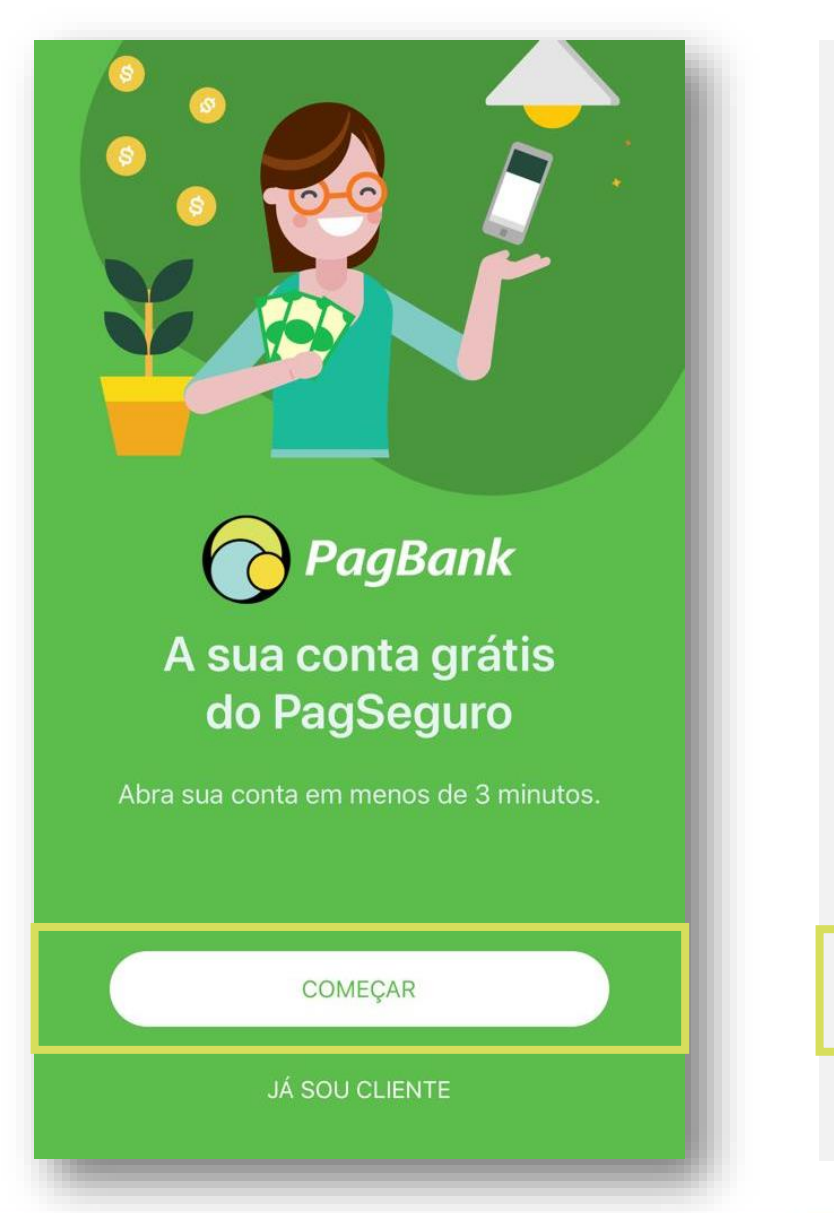

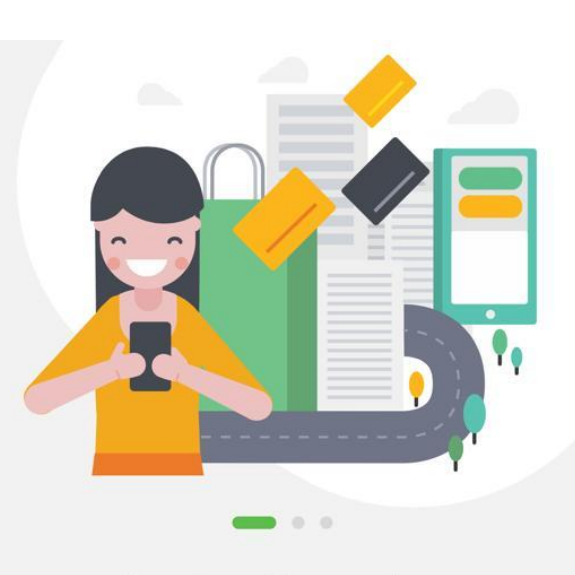

Serviços financeiros Pague contas, recarregue o celular, faça e receba transferências, além da portabilidade do seu salário, tudo de graça.

CRIE SUA CONTA

JÁ SOU CLIENTE

Inicie o processo para criar a conta grátis

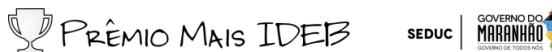

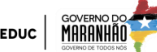

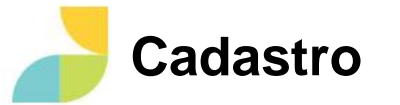

#### Insira o número do celular com DDD

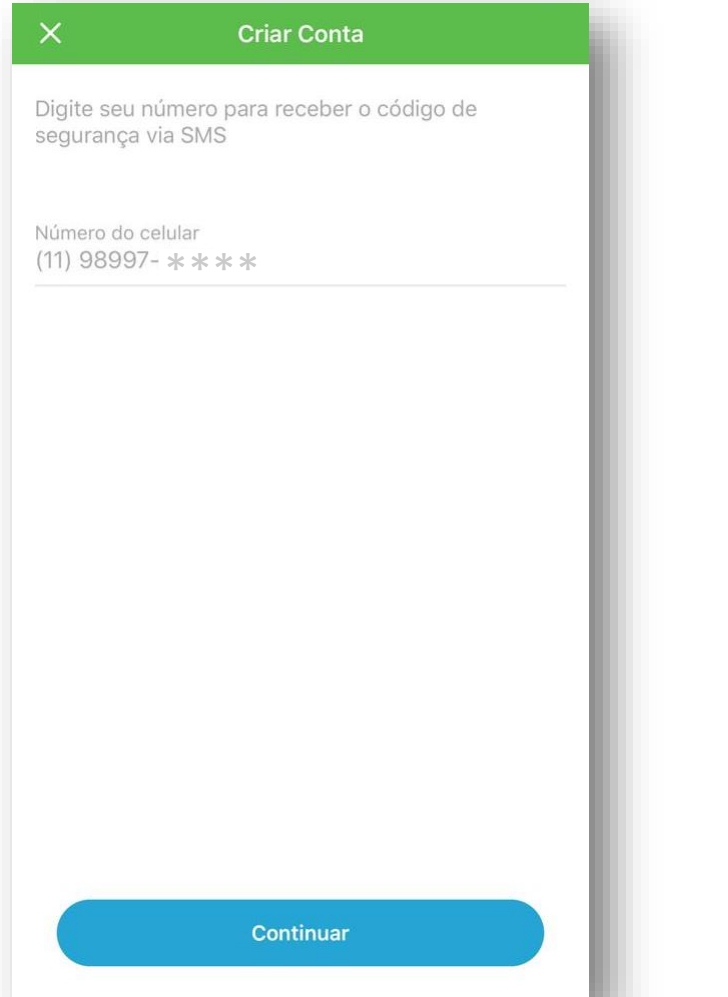

#### Digite o código de segurança que recebeu por SMS e avance

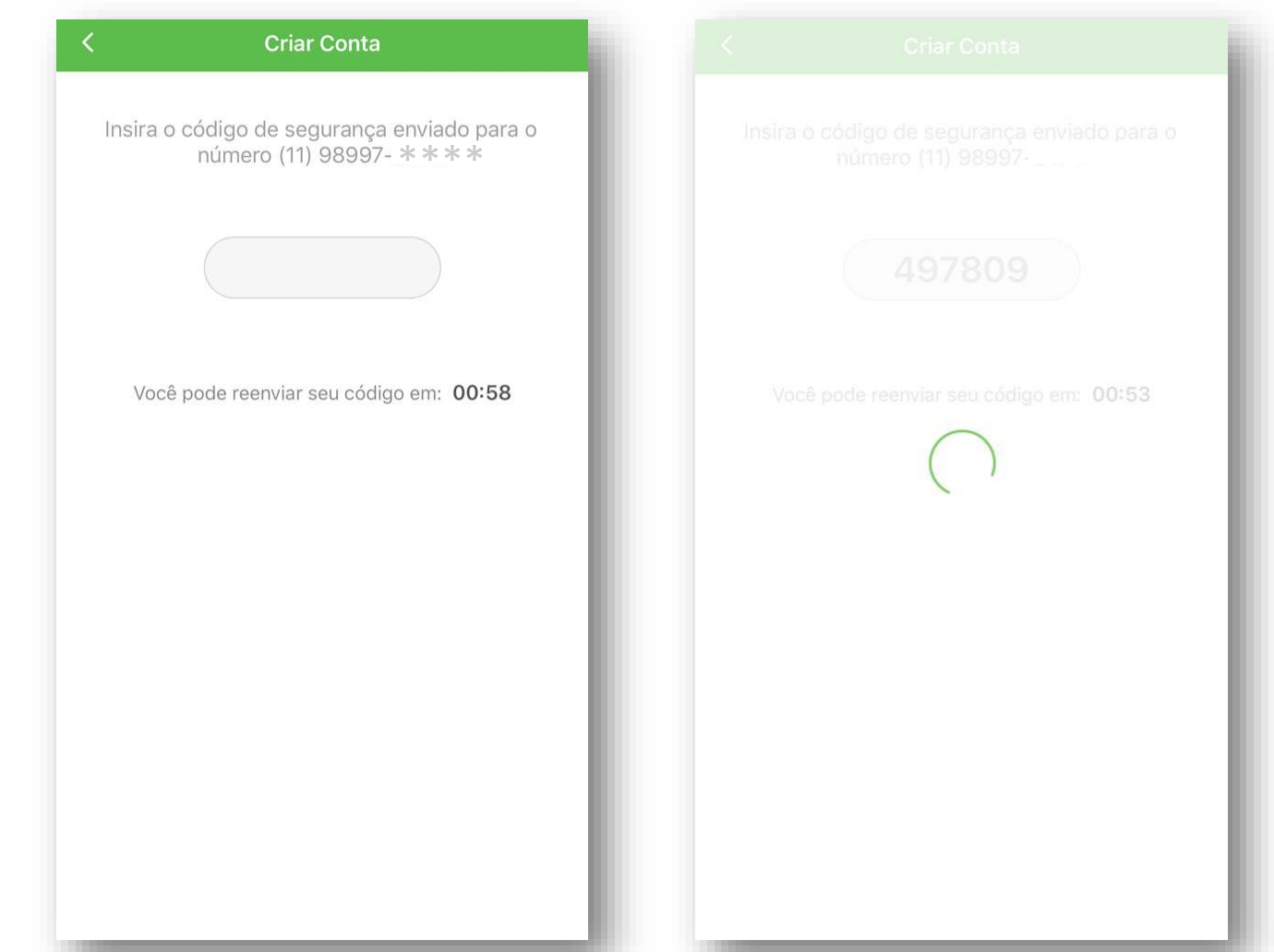

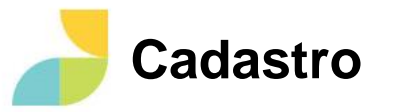

#### Digite seu e -mail CPF

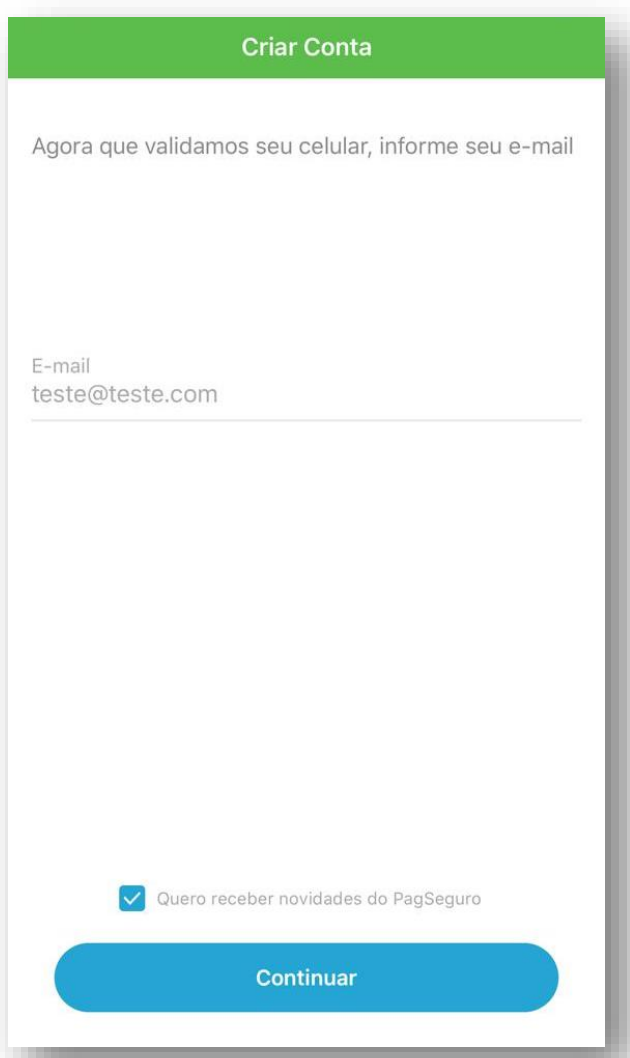

# **Criar Conta** Informe seu CPF ou CNPJ CPF/CNPJ 123.456.789-10 Continuar

PRÊMIO MAIS IDEB SEDUC | MARANHAN

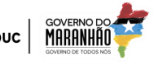

#### Nome completo, data de nascimento e nome da mãe

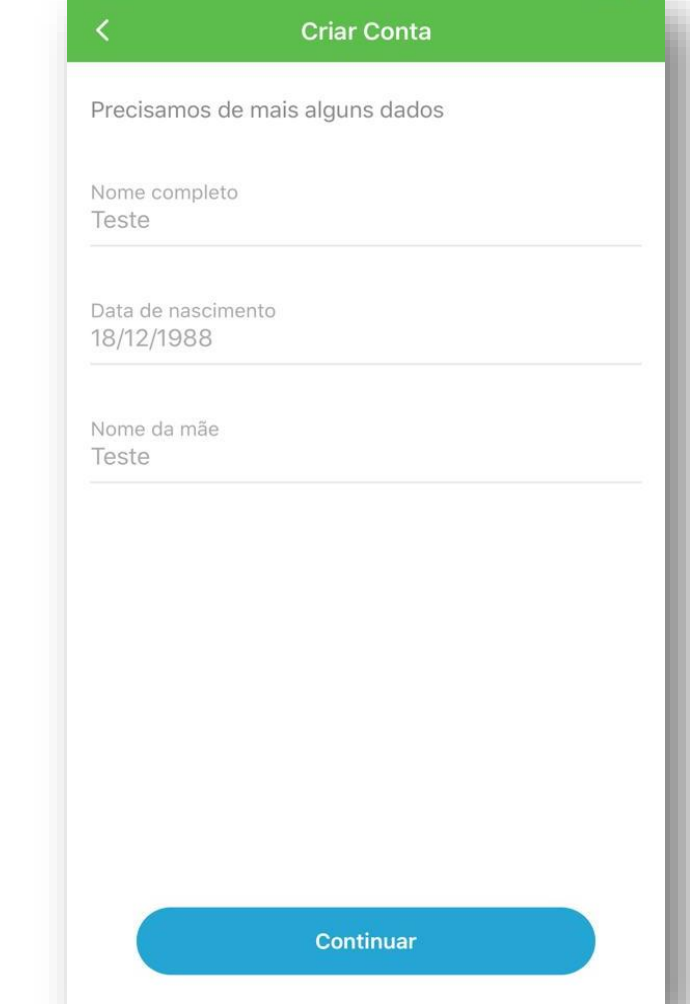

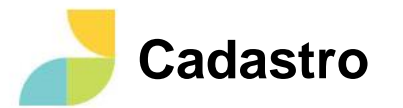

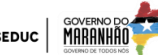

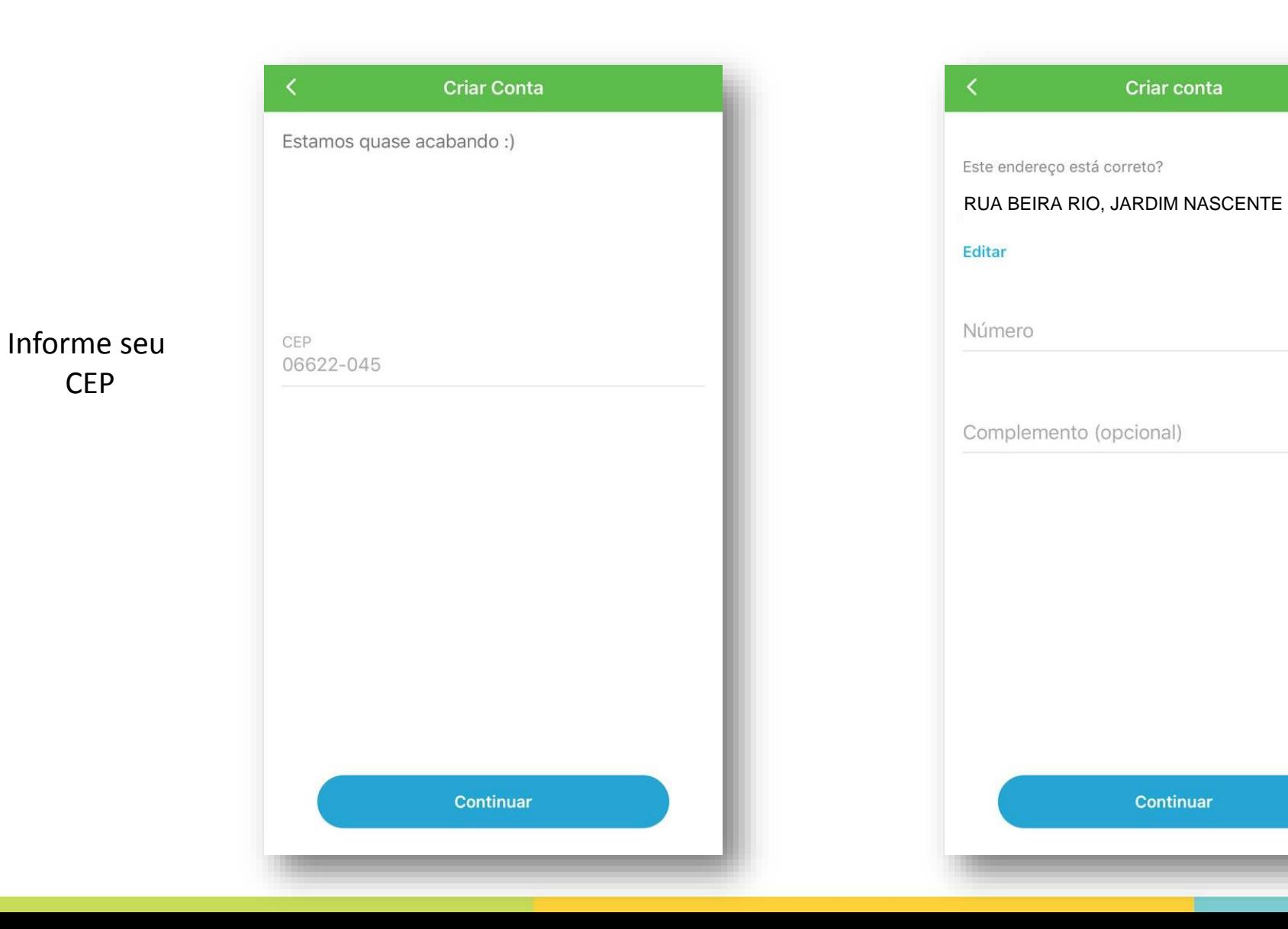

Confirme seu endereço, edite se for preciso

Complete com o número do endereço e complemento

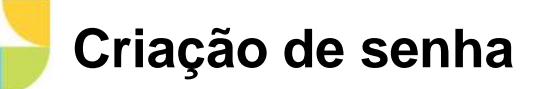

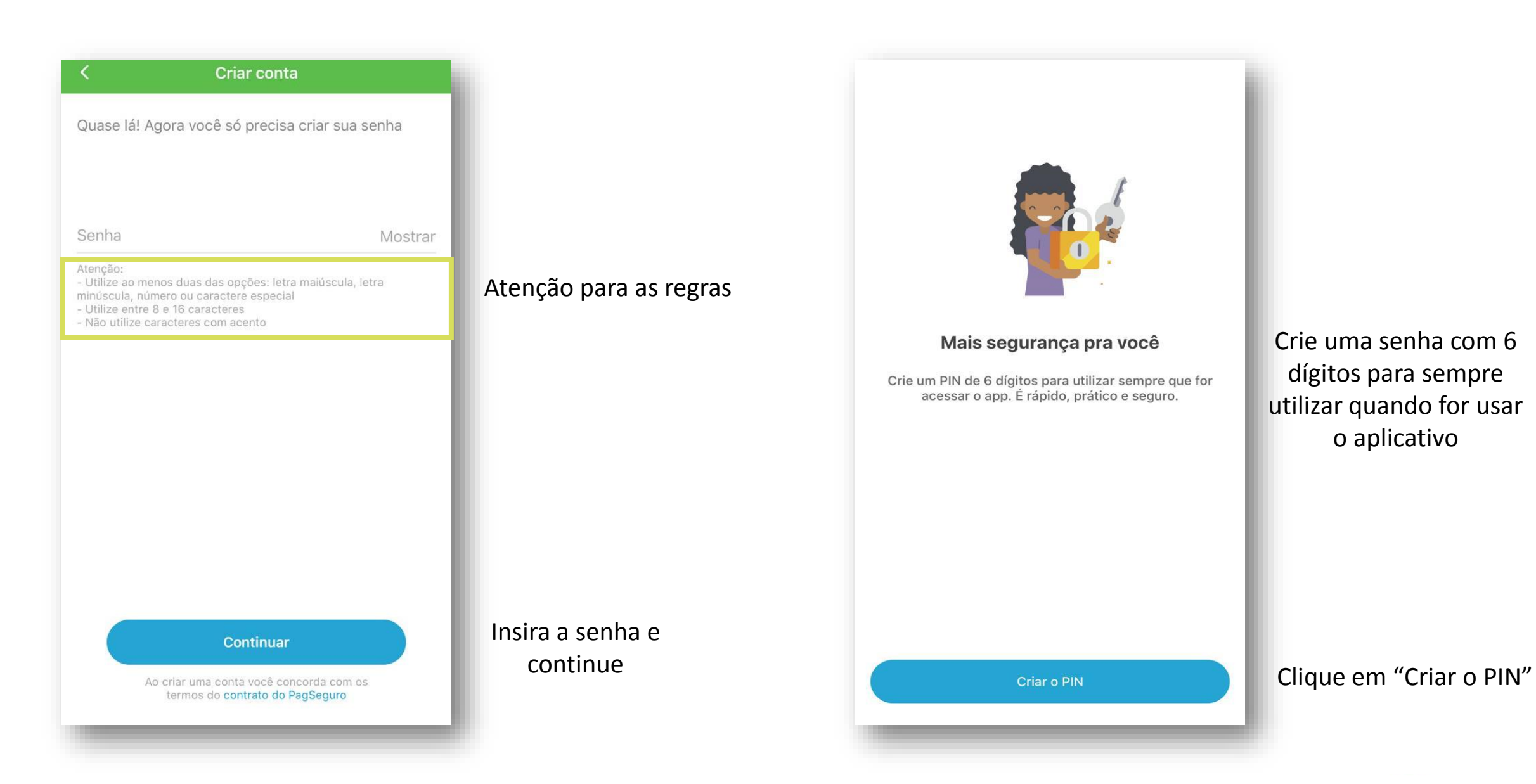

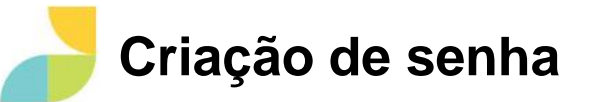

Não use

1

4 GHI  $\overline{7}$ PQRS

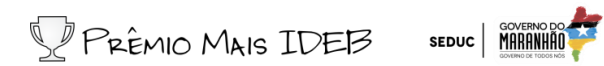

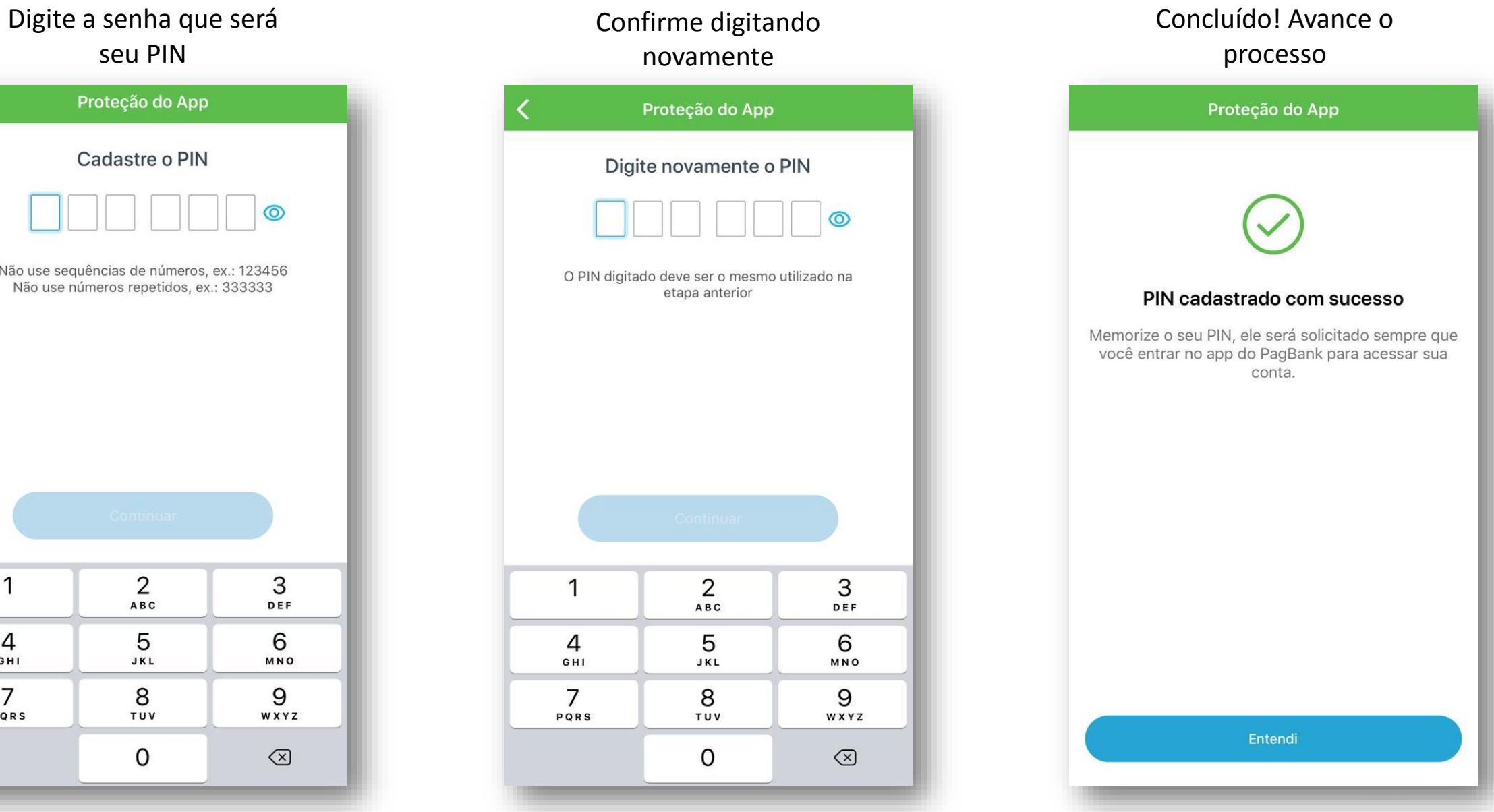

### **Conclusão do cadastro e envio dos documentos**

Pronto! Sua conta está criada! ©

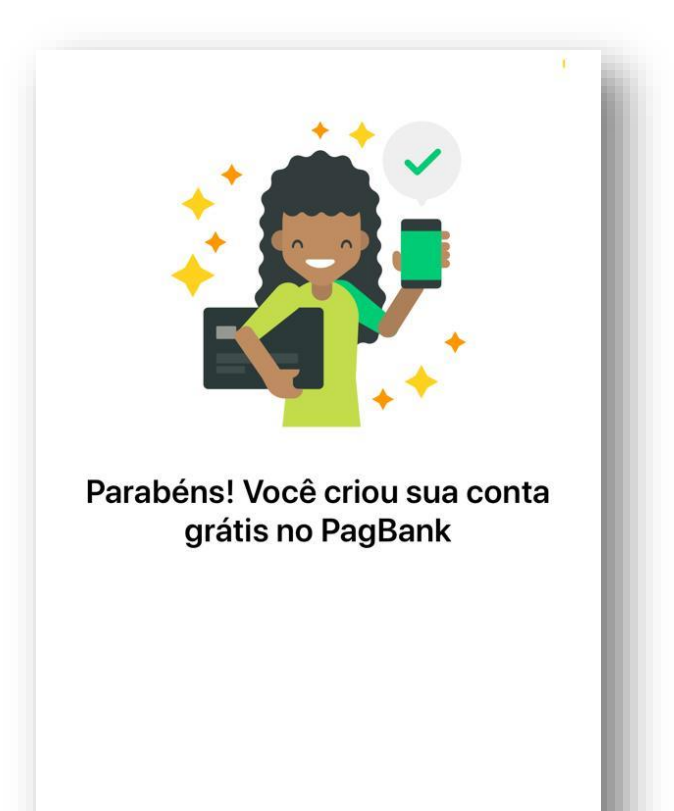

Solicite o cartão da conta gratuitamente

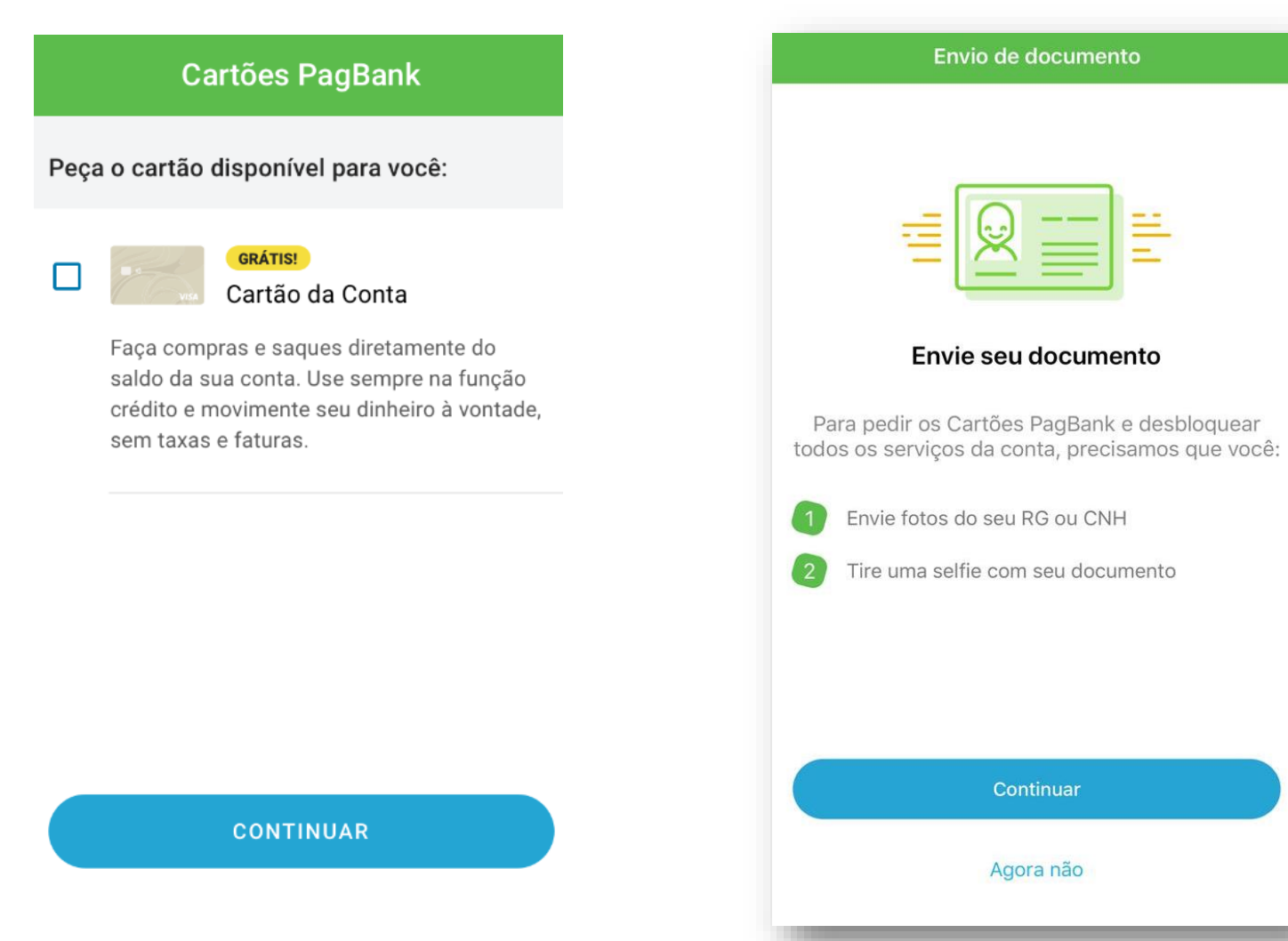

**Para ter todos os benefícios do** 

PRÊMIO MAIS IDEB SEDUC | MARAWA

**aplicativo, envie fotos do seu RG ou CNH**

Continuar

## PASSO A PASSO

Envio dos documentos e habilitação da conta

PRÊMIO MAIS IDEB

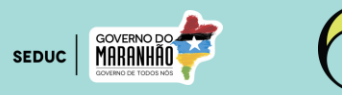

**PagSeguro** 

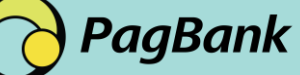

#### **1º Passo Confirmação por SMS**

1 – No aplicativo, clique na faixa azul, selecione "Começar habilitação"

 $\times$ 

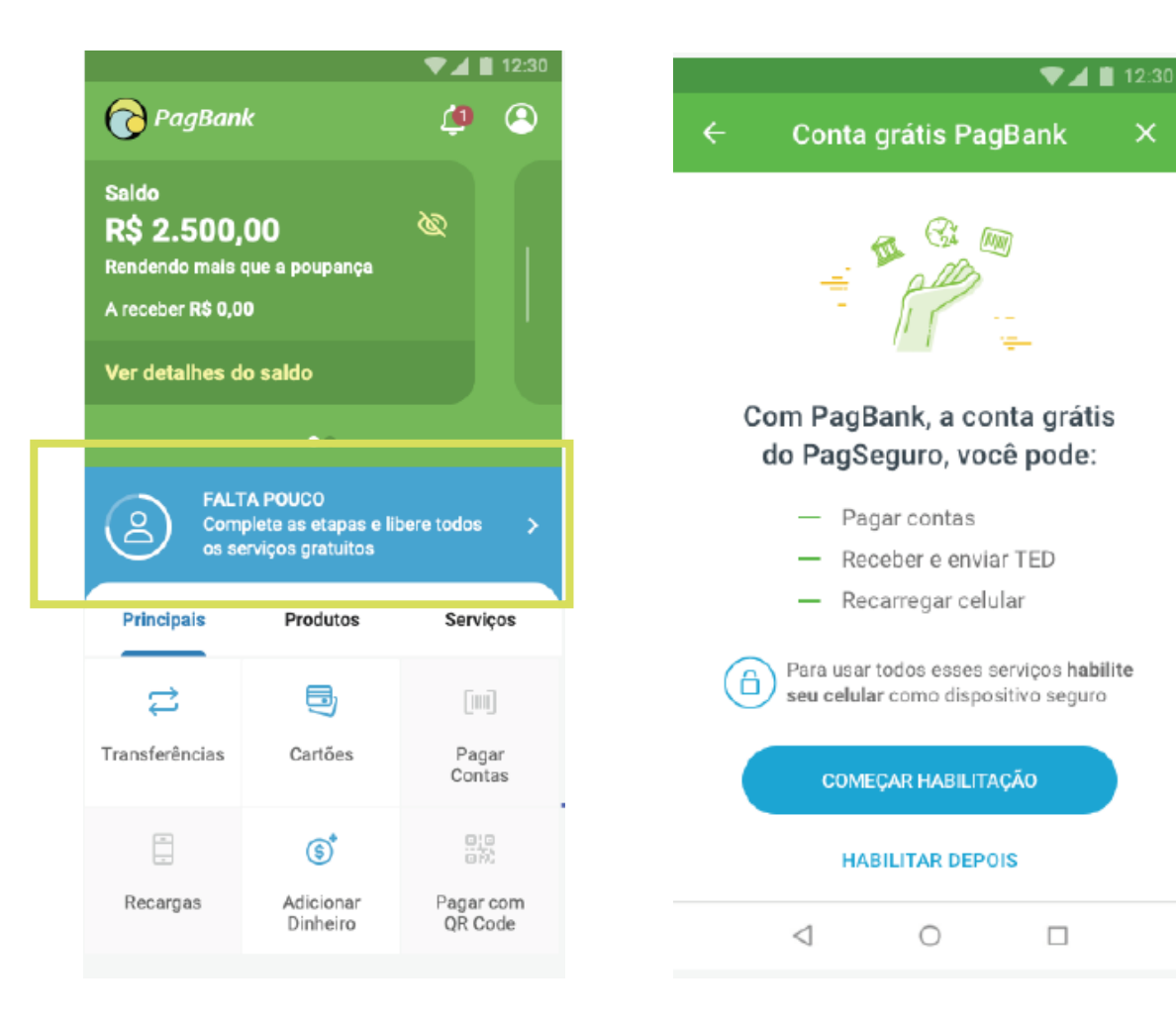

"Não reconheço esse número");<br>  $\leftarrow$  Habilitação de Segurança ...... Enviaremos um SMS com um código de segurança Celular cadastrado  $(11)$  \*\*\*\*\*-0120 Não reconheço esse número **SOLICITAR SMS** 

2 - Na sequência, você deve confirmar o DDD e os quatro

PRÊMIO MAIS IDEB SEDUC MARANHAM

anteriormente. Caso o número esteja certo, clique em "Solicitar SMS" (caso não seja seu número, aperte em

últimos dígitos do celular que você cadastrou

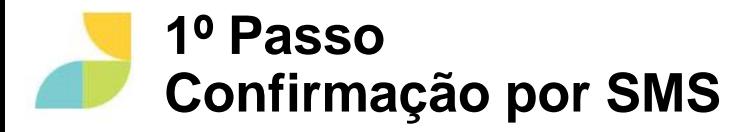

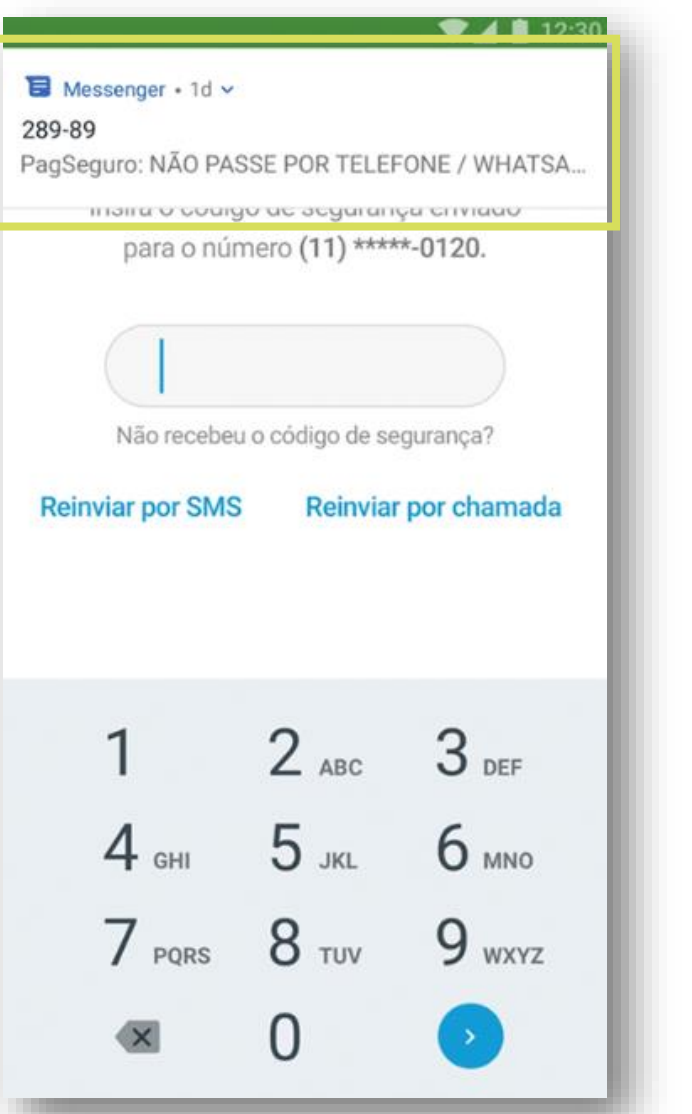

3 – Você irá receber uma mensagem de texto com uma senha numérica (**ATENÇÃO: você não deve passar esse código para ninguém – nem mesmo por telefone ou WhatsApp!**). Digite esse código no aplicativo PagBank e avance para a próxima tela;

4 – Pronto! O seu celular já foi habilitado via SMS token! Automaticamente você será enviado para o 2º passo.

#### PRÊMIO MAIS IDEB SEDUC

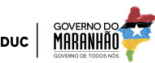

#### **2º Passo Envio do documento (RG ou CNH) + selfie**

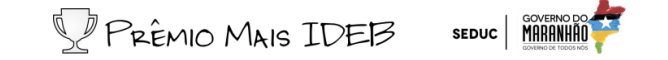

1- Você vai **precisar estar com RG ou CNH em mãos**. Pegue ư<del>m</del> Clique em "Continuar" e depois permita o desses documentos e depois informe qual está com você clicando em "Estou com meu RG" ou "Estou com minha CNH "eu celular; acesso do PagBank –PagSeguro à câmera do

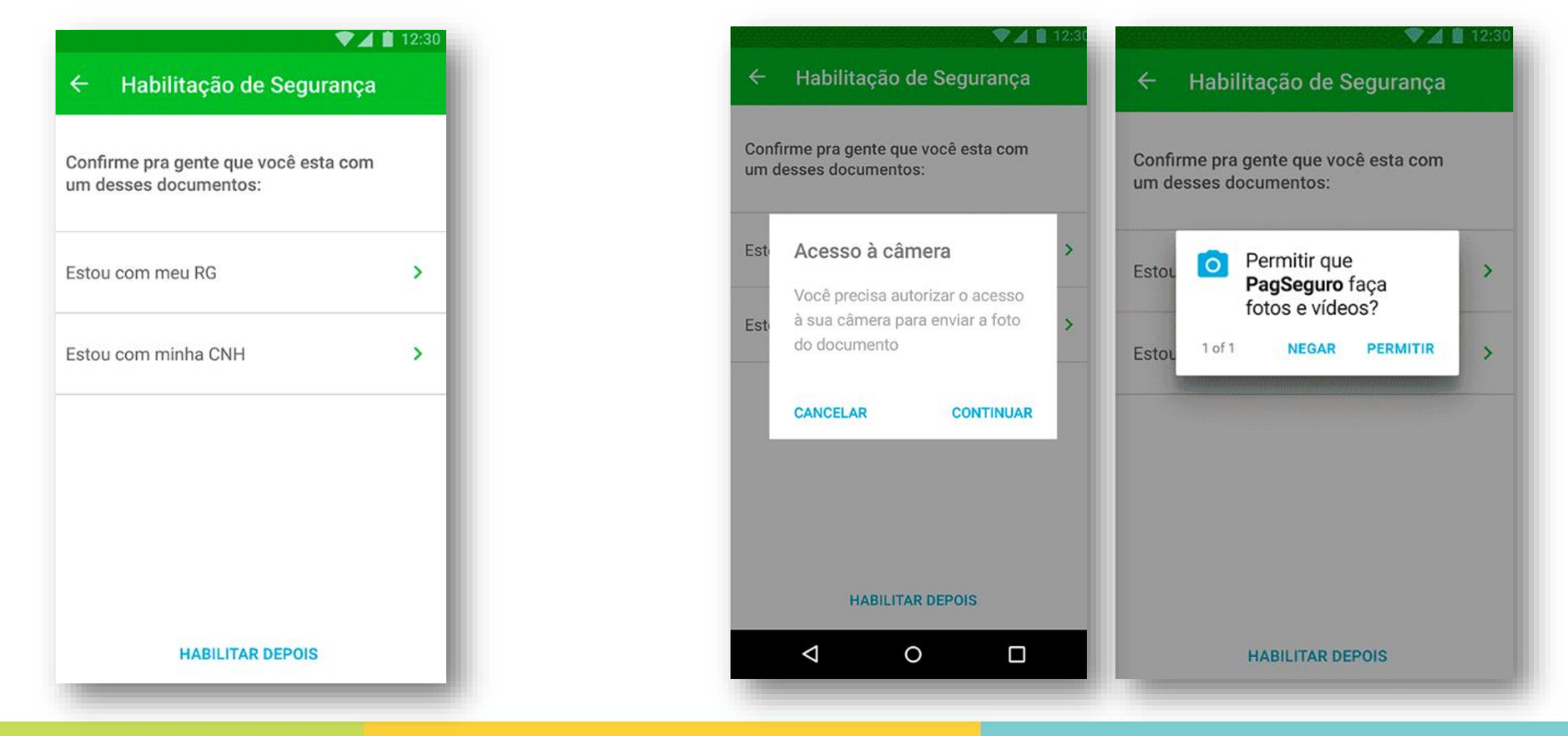

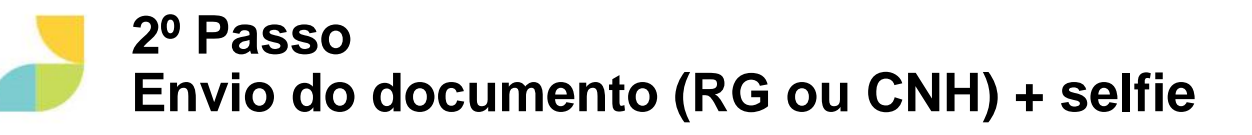

3- Clique em "Tirar foto da frente" e tire a foto da frente do documento indicado anteriormente (o lado da frente é aquele em que aparece a sua foto). Confirme que as informações do documento estão visíveis.

**Pontos de atenção!**

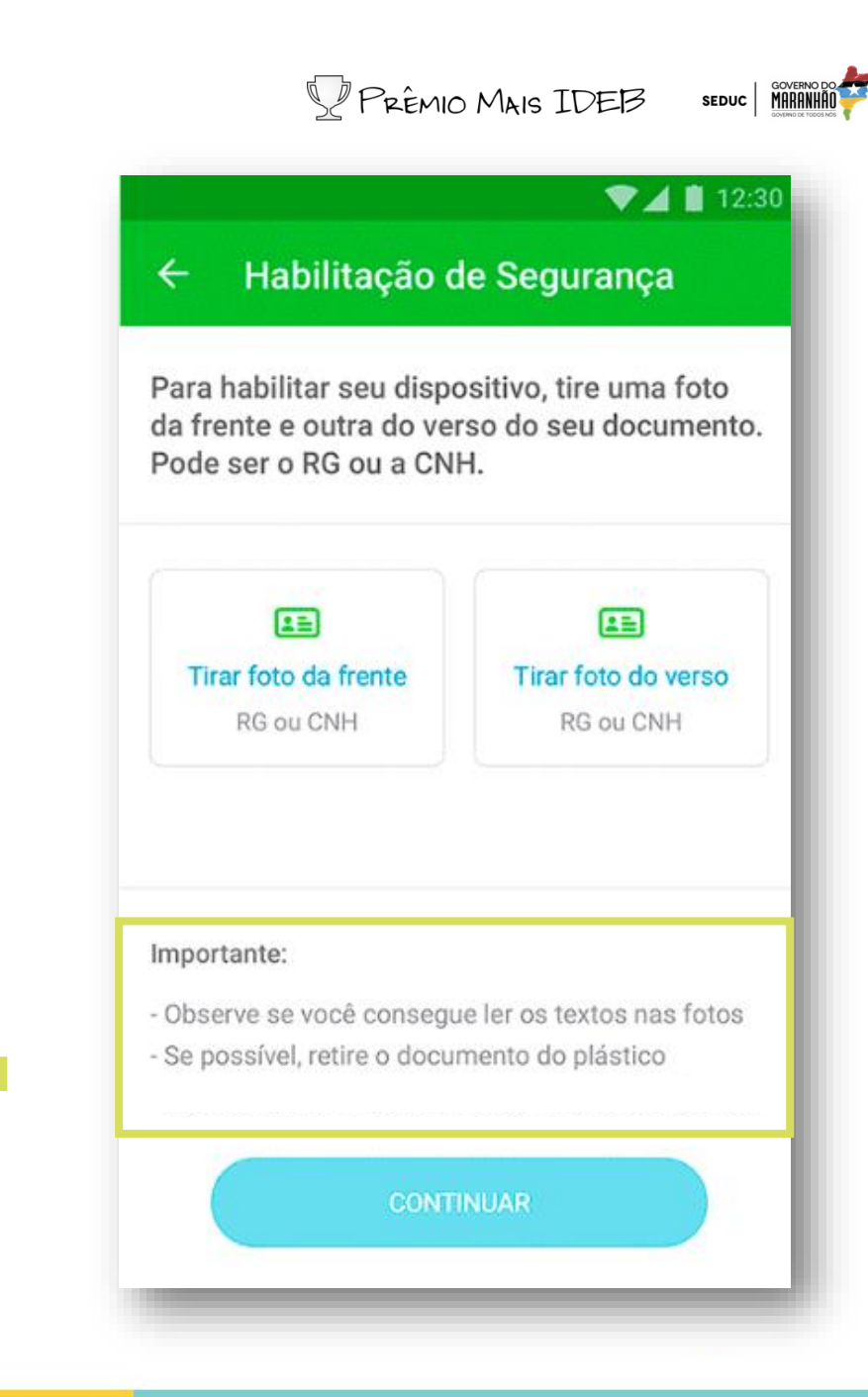

#### **2º Passo Envio do documento (RG ou CNH) + selfie**

3- Clique em "Tirar foto da frente" e tire a foto da frente do documento indicado anteriormente (o lado da frente é aquele em que aparece a sua foto). Confirme que as informações do documento

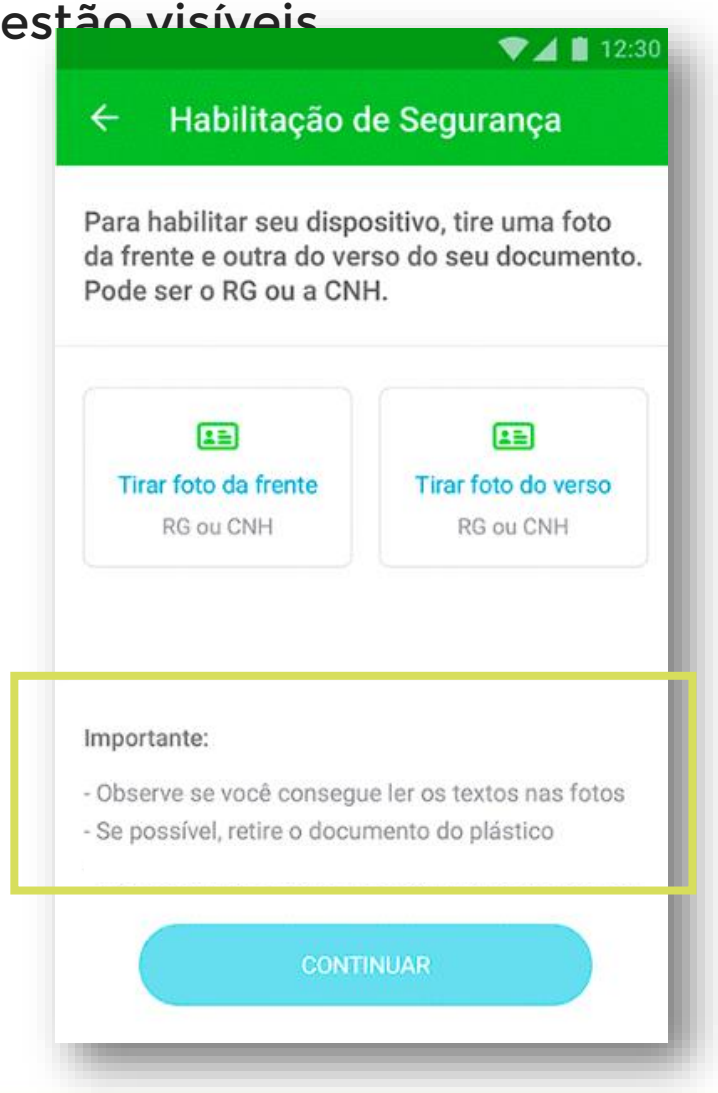

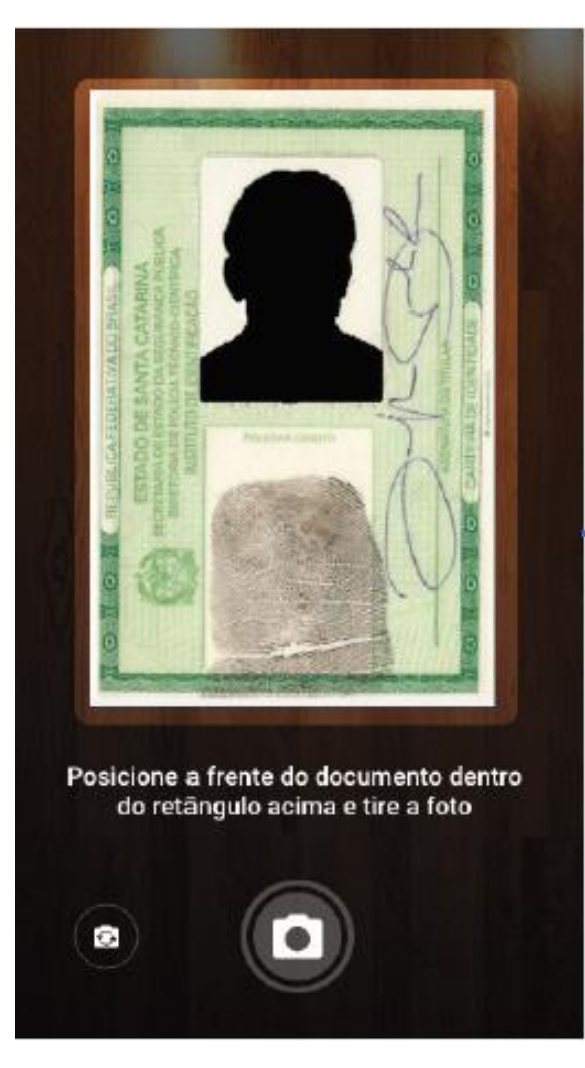

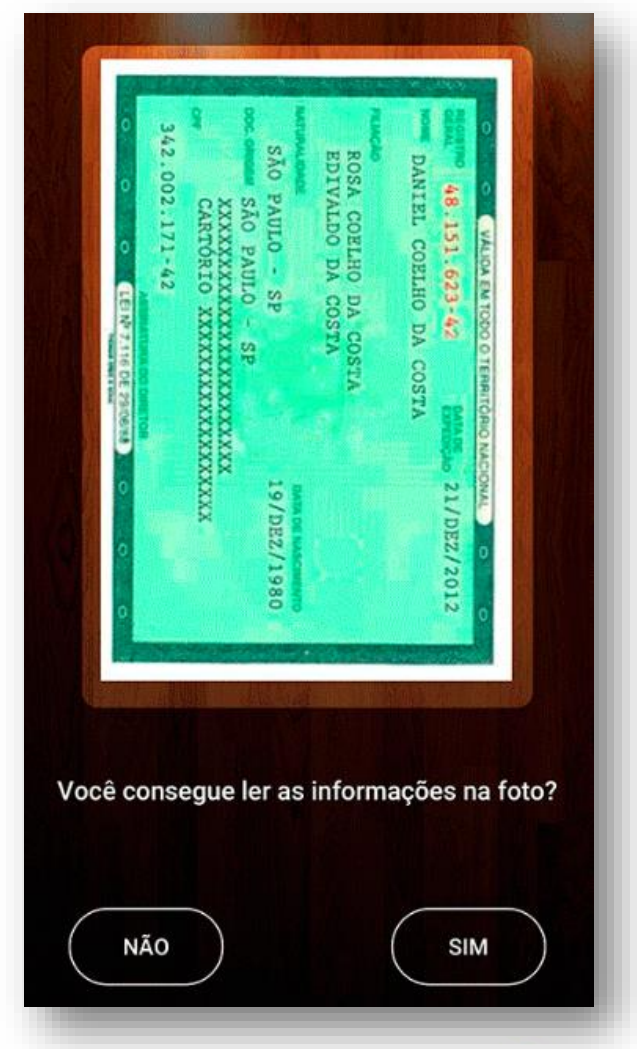

#### **2º Passo Envio do documento (RG ou CNH) + selfie**

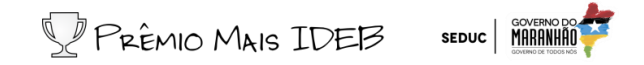

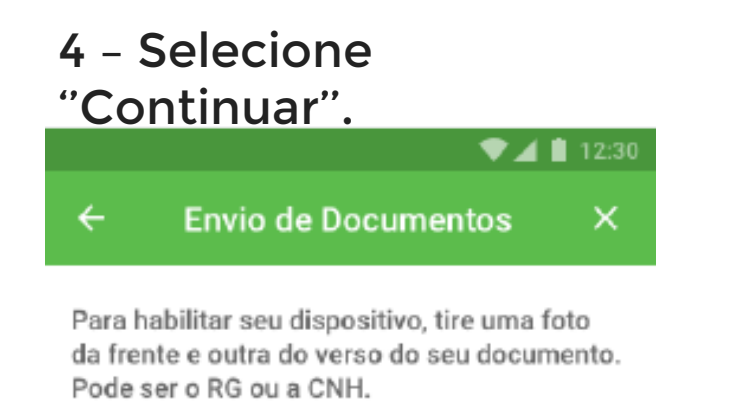

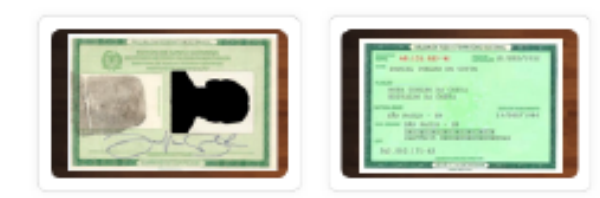

Tirar nova foto

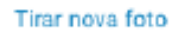

#### Importante:

- Observe se você consegue ler os textos nas fotos
- Se possível, retire o documento do plástico

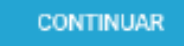

5 – Para seguir, você terá que tirar uma foto sua. Tire a foto e confirme que o rosto está

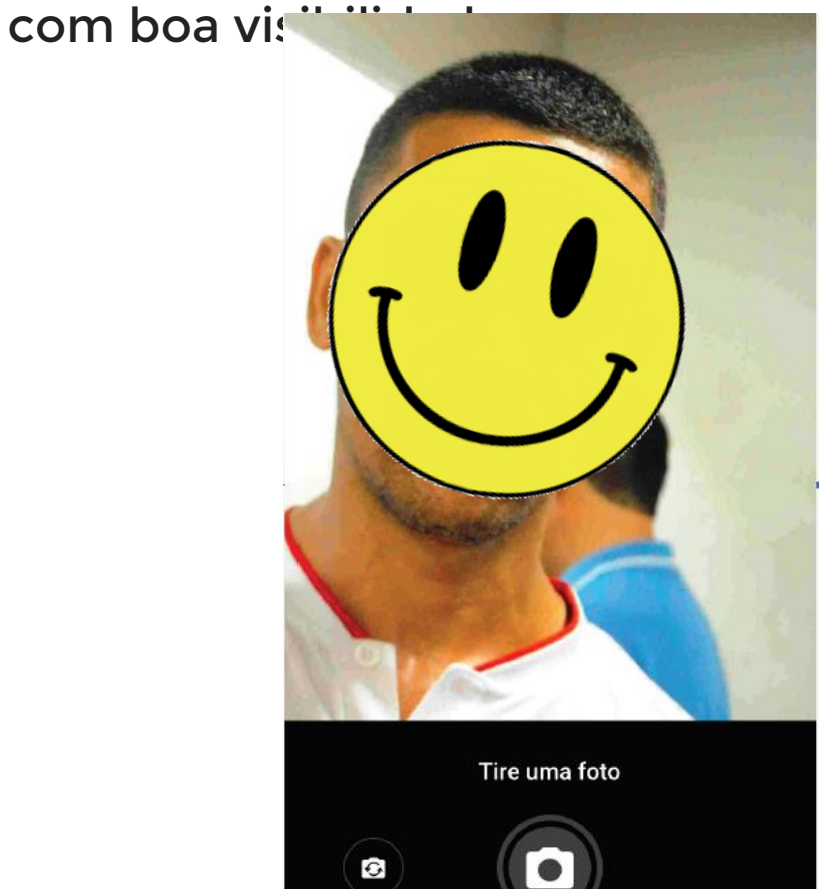

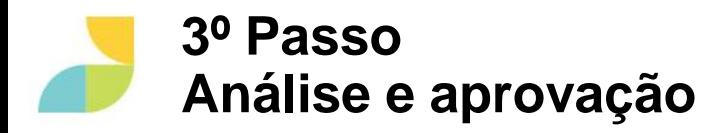

6 - Sua habilitação foi para análise e você terá en $\pi$  - Assim que seus documentos forem aprovados, breve sua certificação de segurança do aparelho $\bm{\mathsf{voc}}$ ê passa

PRÊMIO MAIS IDEB SEDUC | MARINANT

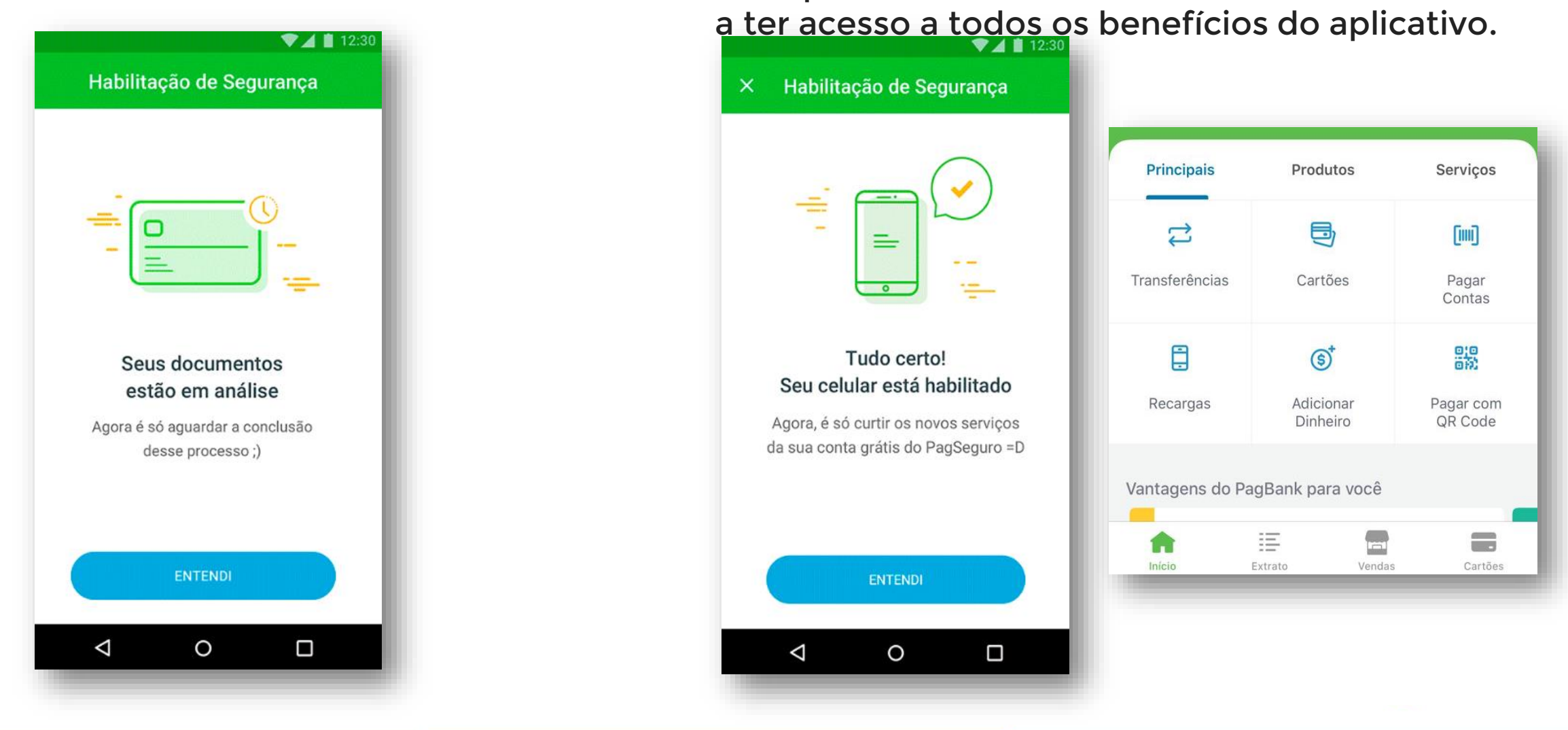

# Seja bem vindo (a)!  $\big\}$  PagSeguro **PagBank** SEDUC | MARANHAO PRÊMIO MAIS IDEB